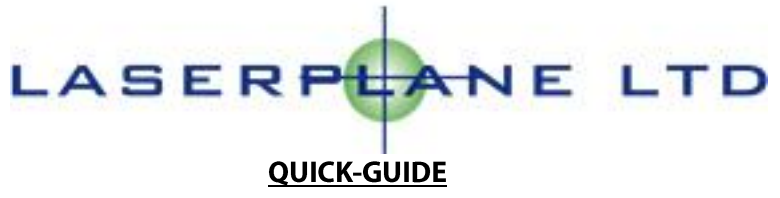

## **FOPCON** MACNET 2

The following information is an overview of how to check connection to the TopNet correction service, and a few other checks along the way.

1. From the Home screen in Magnet we need to go to the 'Configure' tab

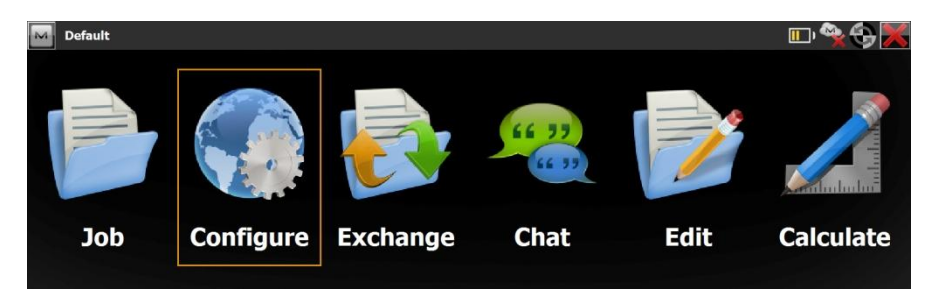

2. Click 'Survey'

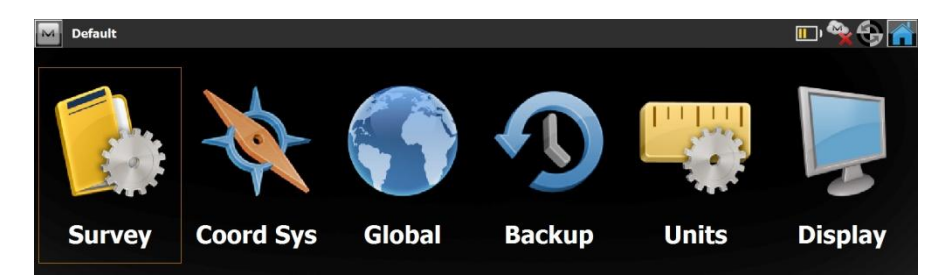

3.Then click the '...' with My Network RTK highlighted (or if you have changed the name, whichever profile you are trying to edit)

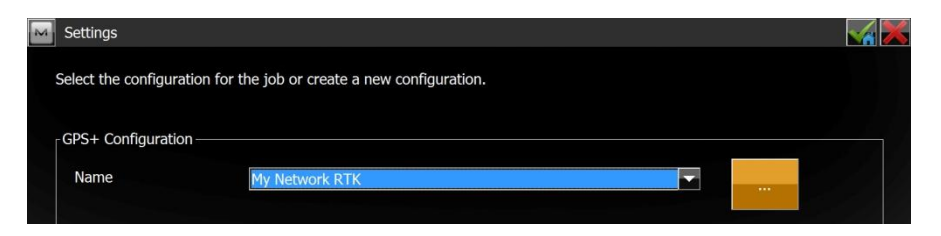

4.The next screen should automatically highlight the profile which you have selected in point 3, check this right and click 'edit'

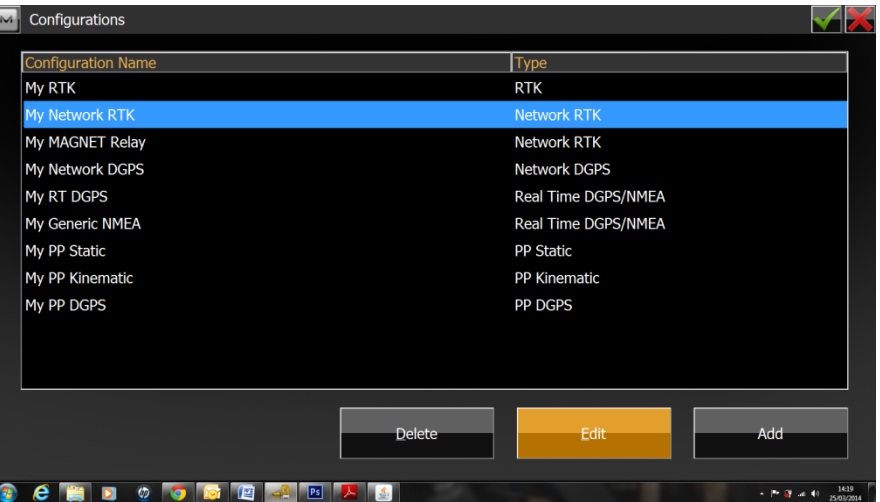

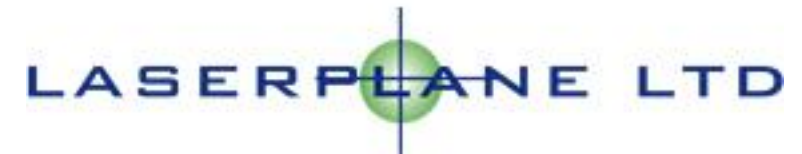

## **OUICK-GUIDE**

5. The first screen is 'Configuration' showing Name, Type and Corrections, check these are as required and click 'Next'.

6.On the 'Config:Receiver Make' page, this should pre populate t' Topcon' in the 'Manufacturer' box. Make sure this is the case and click 'Next'.

7. The next screen is the 'Rover Config' section. It is crucial that Magnet knows which receiver you are using, so that it can set the parameters correctly for the setup's modem. Under the 'Receiver model' option, Magnet displays the current fleet of GNSS receievers such as HiPerII, HiPer V and HiPer SR. If you are looking for past models of receiver, you can find these located under the 'Antenna' option, when 'Topcon Generic' is selected under 'Receiver Model' option. When you are happy, click 'Next'.

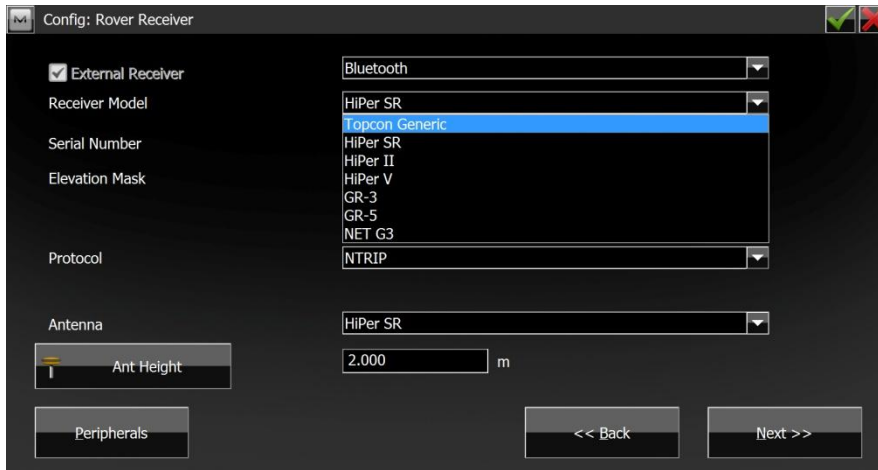

8. The next menu, 'Config: Rover Modem' determines which modem you wish to utilise in your Network RTK setup. If you are using the FC-250 or FC-2600, you should always have this option set to 'Receiver', and alternatively if you are using a HiPer SR receiver, you will need to have this set to 'Controller' and ideally be using a GSM enabled Tesla or FC-336 or similar. Select your option best suited to your kit and click 'Next'.

9. For this example we shall presume you are using either a HiPer II or HiPer V, the next menu that appears is 'Config: Rover Radio'. Here you need to determine which modem is in your receiver. Try 'Auto' first, but if you encounter any issues, try the following option:

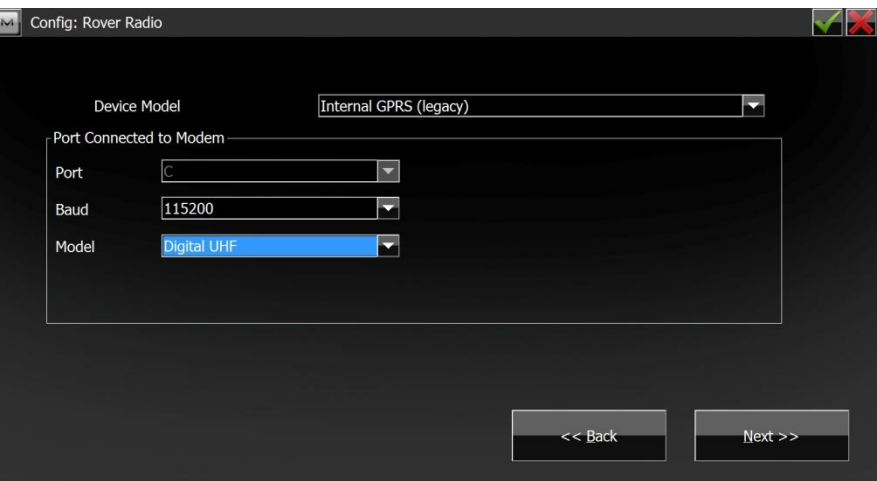

## LASERPLANE LTD

## **QUICK-GUIDE**

10. The next step we need to determine that the kit is looking for the correct correction address. On newer kit it's best practice to have it set as follows:-

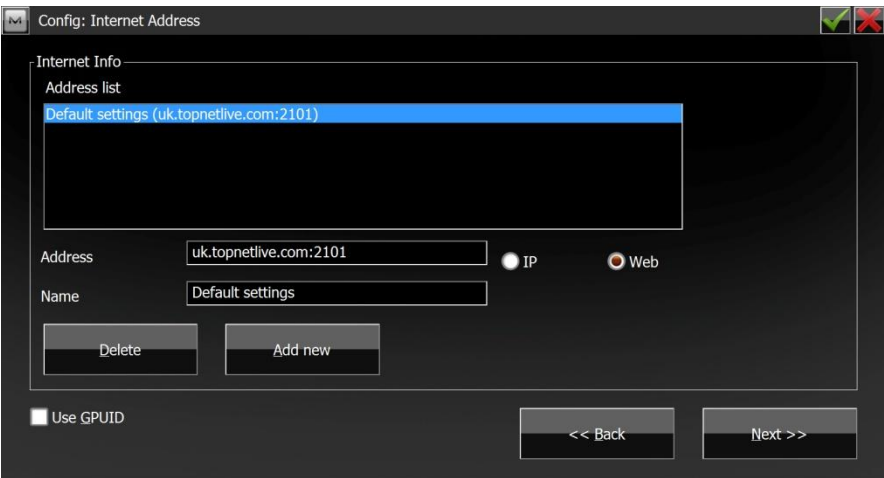

11. 'Login info' – This is the TopNet Username and Password you have purchased through us and should never change. If you have no record of this, don't panic, we will happily recover this for you. Once you have entered the credential (don't forget, this is case sensitive) click 'Next'

12. The next screen is all dependant on what network carrier you are using. If you are using a default kit straight from the factory. Your kit will have come with a Vodafone Contract sim card installed.

If you have backup sims from T-mobile/Orange/O2, then use these default setting within Magnet

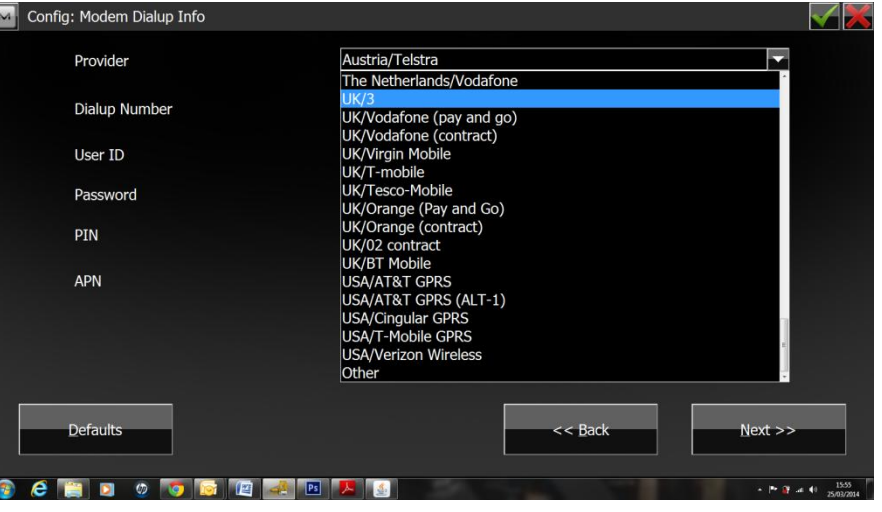

However, from time to time, carriers will change the username and passwords to acces the APN. You can check these on [www.filesaves.com/gprs](http://www.filesaves.com/gprs) as these can cause an issue with connectivity.

QuickTips:

- 1. Magnet will prompt if there is a Username/Password issue when connecting....check step 11
- 2. If you get a connection timeout error....check steps 10 and 12
- 3. You may encounter a modem fault....check steps 8 and 9
- 4. If you are still struggling after checking through this guide, please ring Technical Support